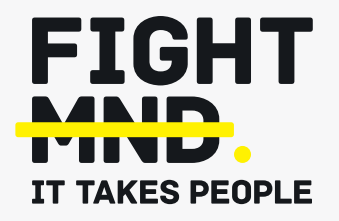

# FightMND's Grant Management System Manual: Completing a progress report in Fluxx

To ensure reminders are not sent to a spam folder, save do-not-reply@fluxx.io to your email contacts.

NOTE: Reminder emails for six- or twelvemonth reports are automatically sent via the Fluxx system approximately one month before the report's due date. Two final report reminders are automatically sent – one month before and two months after the project's scheduled end date. (Final reports are due within three months of the project's end date.)

#### **Step 2**

Log into the FightMND grantee portal by clicking on the link in your reminder email, or by navigating to https://fightmnd.fluxx.jo/user sessions/new

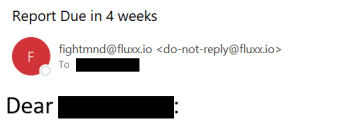

A reminder that the 12 Month Report for your 31 January 2023 / IMPACT project

is due on 5 March 2023.

Tue 7/02/2022 2:20 BM

Please log into the grantee portal at https://fightmnd.fluxx.io/ to complete your project reporting.

Looking forward to hearing how the project is progressing.

If you have any questions regarding reporting, please feel free to contact Dr Sarah Bennett or Dr Davor Stanic at researchgrants@fightmnd.org.au

Kind regards, FightMND Research Team

Input your username and password details, then click the 'Sign in' button.

#### **Step 4**

If multiple profile options are available, select 'Grantee' and click 'Continue'.

Which Profile would you like to use?

Continue

**O** Grantee

O Reviewer

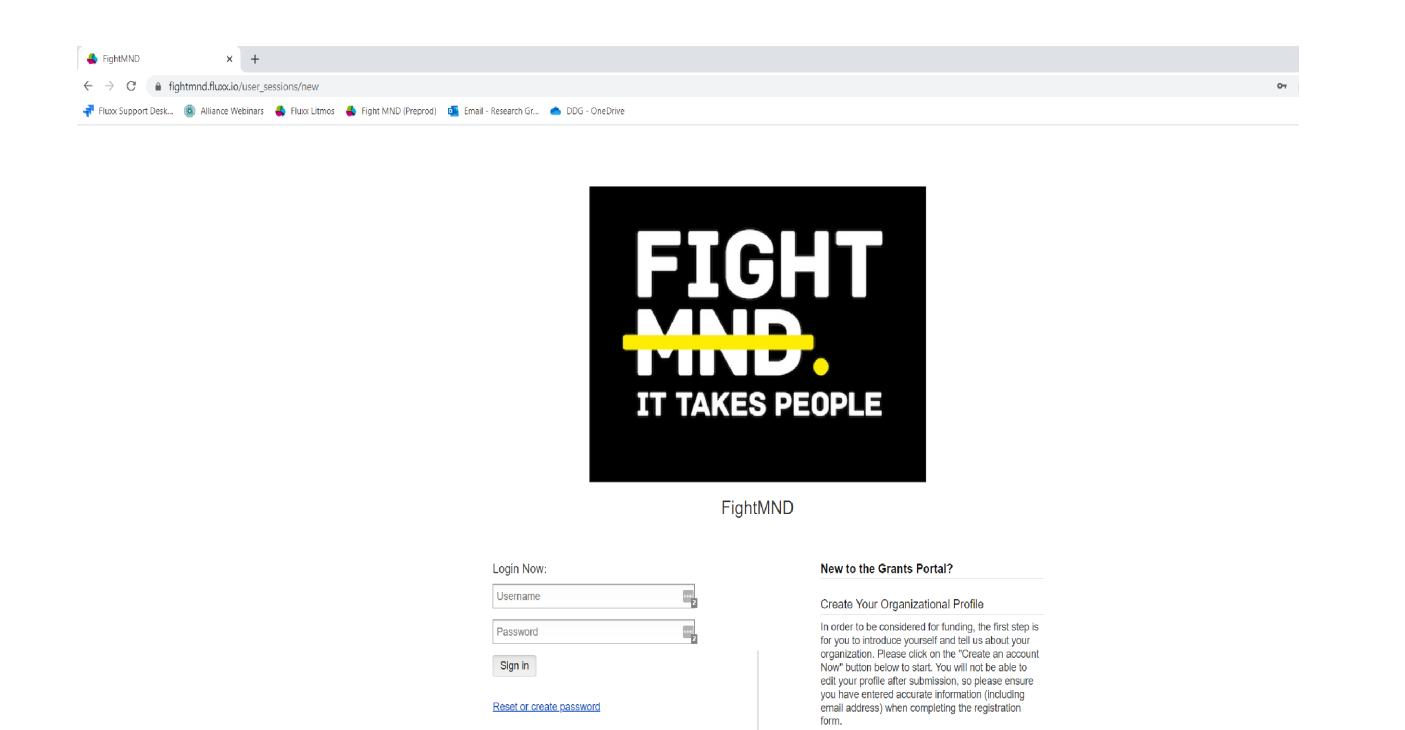

 $\bullet$  FightMND - Information | Grante:  $\times$  +

 $\leftarrow$   $\rightarrow$   $\mathbb{C}$  a fightmnd.fluxx.io

Hawkins University

**Fellowship Grants** 

AC-PhD Scholarshi **Clinical Investigator Award** ORGANIZATIONS (1)

Organizations (1)

PEOPLE

People

REQUESTS (3)

**Pending Requests** 

Requests to Edit

GRANTS (1) Active (1)

**REPORTS (8)** 

Reports Due (7)

Reports to Edit

Submitted Reports (1)

Scheduled Payments

Payments Paid

**AFLUXX** 

Submitted Requests (3)

**Discovery Research Grants** 

Navigate to the 'Reports' section in the lefthand panel of the grantee portal. You may need to scroll down in this panel area to see the Reports section.

#### **Step 6**

Click on 'Reports due' in the left-hand panel. The list of reports to be completed will come up in a panel to the immediate right.

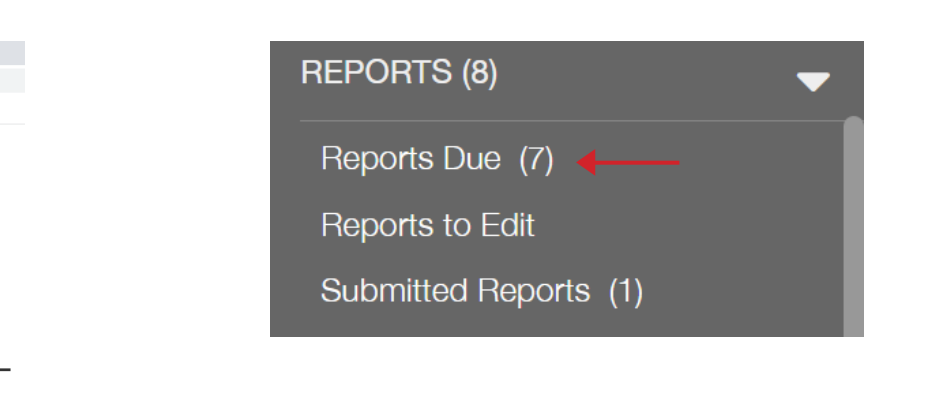

#### HOW TO USE THE PORTAL

The icons on the left-hand side are called "cards". When you click on the link beneath each card, you are access the following

#### **REQUESTS**

Fluxx Support Desk... (@) Alliance Webinars (@) Fluxx Litmos (@) Fight MND (Preprod) (D Femail - Research Gr... (@) DDG - OneDrive

• Submit reports • Monitor grant payments

From this webpage, you can . .

• Submit a proposal for funding . Track the status of your pending proposal

Upload your signed grant agreement

· Review your current grants and report due dates

- · Pending Requests
- Once you have submitted a proposal, you can find a read-only version here.

#### . Request to Edit

Once you have been invited to submit a proposal, the application is available via this link. If the staff have any questions about your proposal or would like a revision you will receive an email alert to login. You can find the proposal here, available for editing

Welcome to the Grantee Portal!

- · Submitted
- Once you have submitted your proposal, the proposal appears in the Submitted Requests link

#### **GRANTS**

 $A$ ctive After the staff has received the countersigned agreement, you can find a read-only version here via this link

#### $\bullet$  Closed

When the grant is complete and all payment made and report approve, you can find the closed grants here.

#### **GRANTEE REPORTS**

#### · Reports Due

- Reports (to be submitted) for all active grants appear here until you have submitted them. You will receive reminders as the due date approaches · Submitted Reports
- Once you have submitted a report, you can find a read-only version here.

#### **PAYMENTS**

- Scheduled

 $\bullet$ 

Scheduled payments for all of your active grants appear here until they are paid

#### $-$  Paid

**FIGHT MND** 

Select the report that you wish to write a progress report for. The selected report will be highlighted in green, and the report form will appear.

## **Step 8**

Click on the 'Edit' button located near the top right-hand corner of the screen.

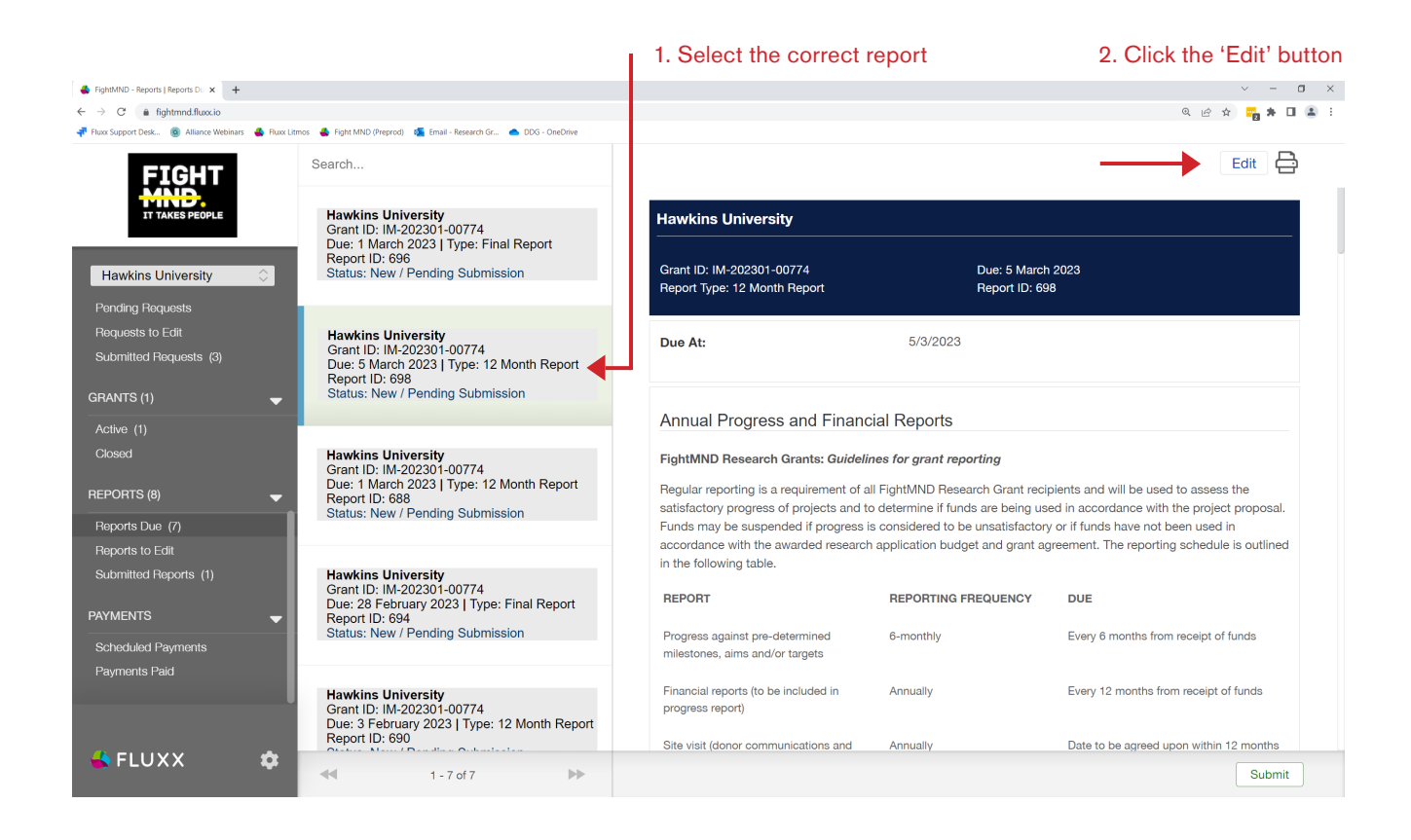

You should now be able to complete the form. Scroll through and add information as required. Fields in **bold** are compulsory fields and must be completed for the report to be submitted. Rich text editing is available for most text fields to assist with formatting your responses.

NOTE: It is reccomended that you click the 'Save' button at the bottom right of the screen periodically when completing your report. This will ensure data is saved to the backend in case of any technical difficulties. To exit and return to the report later, click 'Save and Close' at the bottom right-hand corner of the screen – the report will remain in the 'Reports Due' section of your grantee portal.

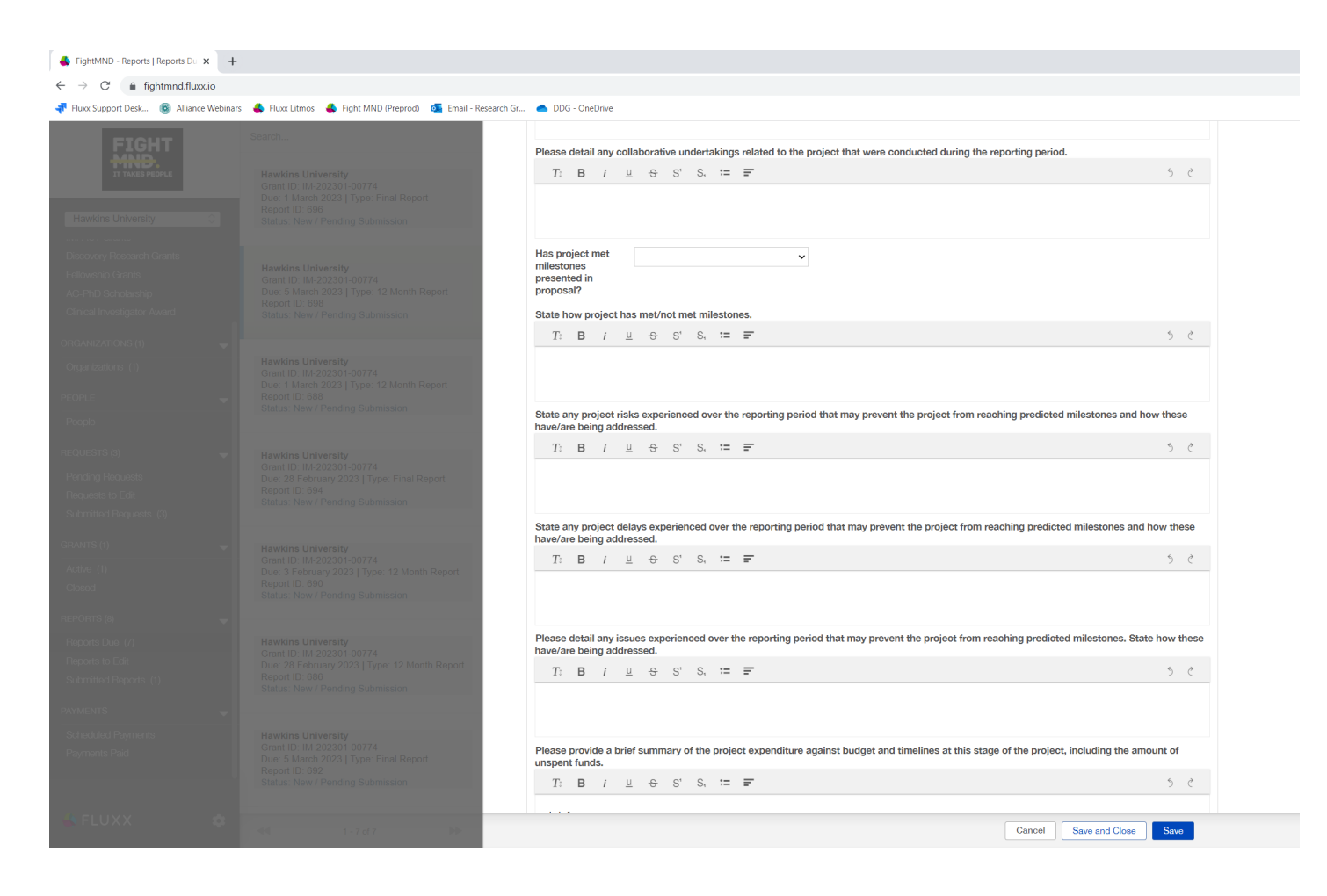

Upload any required documents in the 'Documents' section located at the end of the form. If needed, click on the right arrowhead symbol ( $\blacktriangleright$ ) next to 'Documents' to expand this section.

## **Step 11**

To upload a report attachment, click on the green plus button to the right of 'Report Attachments'.

NOTE: The Financial Declaration and Financial Report are mandatory for twelve-month and final report updates, and these documents can also be uploaded via their dedicated green upload buttons. A Financial Declaration template can be downloaded to your computer by clicking on the blue hyperlinked text.

#### Documents

Please submit a Financial Declaration and Financial Report below. You can also attach Supporting Documents in the 'Report Attachments' section (see instructions below).

Financial Report - Upload a Financial Statement from your institution outlining the Income and Expenditure since the last Financial reporting period.

Financial Declaration - Upload a Financial Declaration (using this Financial Declaration template) signed by an authorised representative from the Administering Institution.

Supporting Documents (optional) - Any other documents, such as journal articles or images, to submit with your report. To add supporting documents: 1. click on the green plus button to the right of 'Report Attachments'

2. click 'Add files' and select the document from your computer to add to the 'Upload files' pop-up

3. For the supporting documents, select 'Report supporting documents (optional)' from the drop-down list, N.B. make sure to select this **before** pressing 'Start upload

4. press 'Start upload'. Once the document is uploaded, exit the pop-up

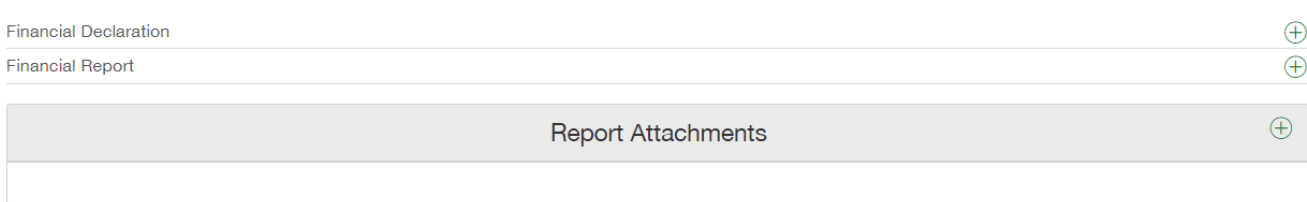

An 'Upload files' pop-up will appear. If it does not appear, check your browser's pop-up settings.

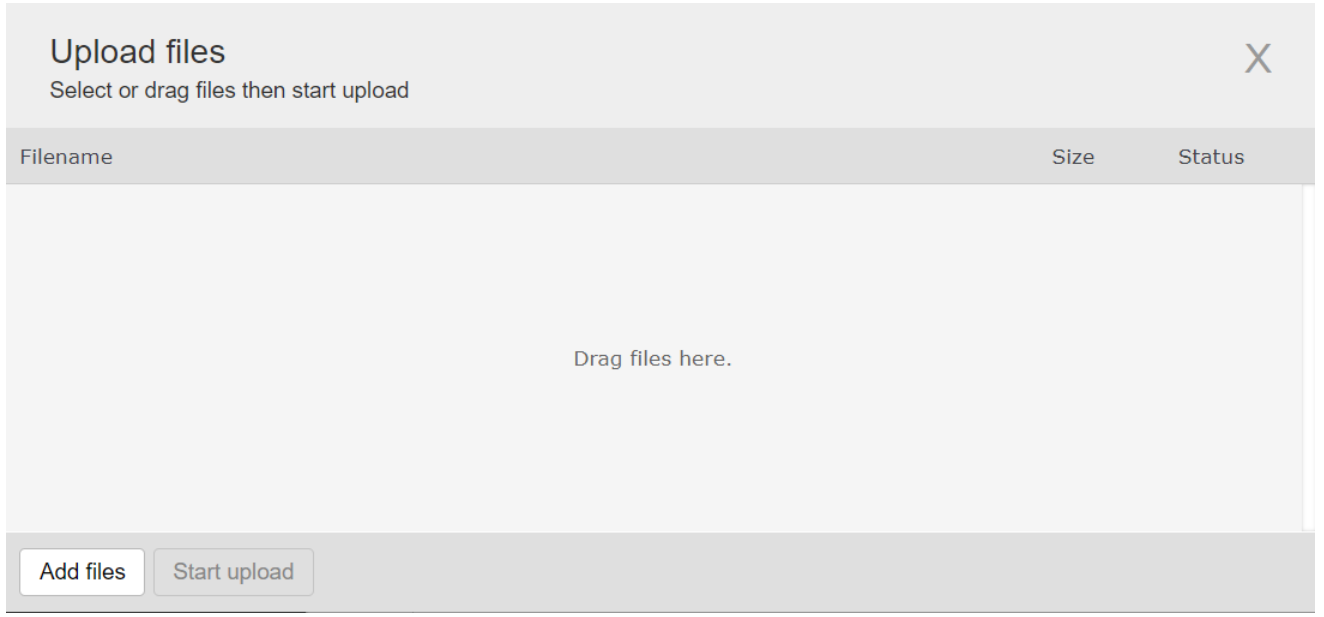

Click 'Add Files', then navigate to the correct file on your computer. Select it, and click 'Open'. Alternatively, locate the files on your device and 'drag and drop' them into the 'Drag files here' area.

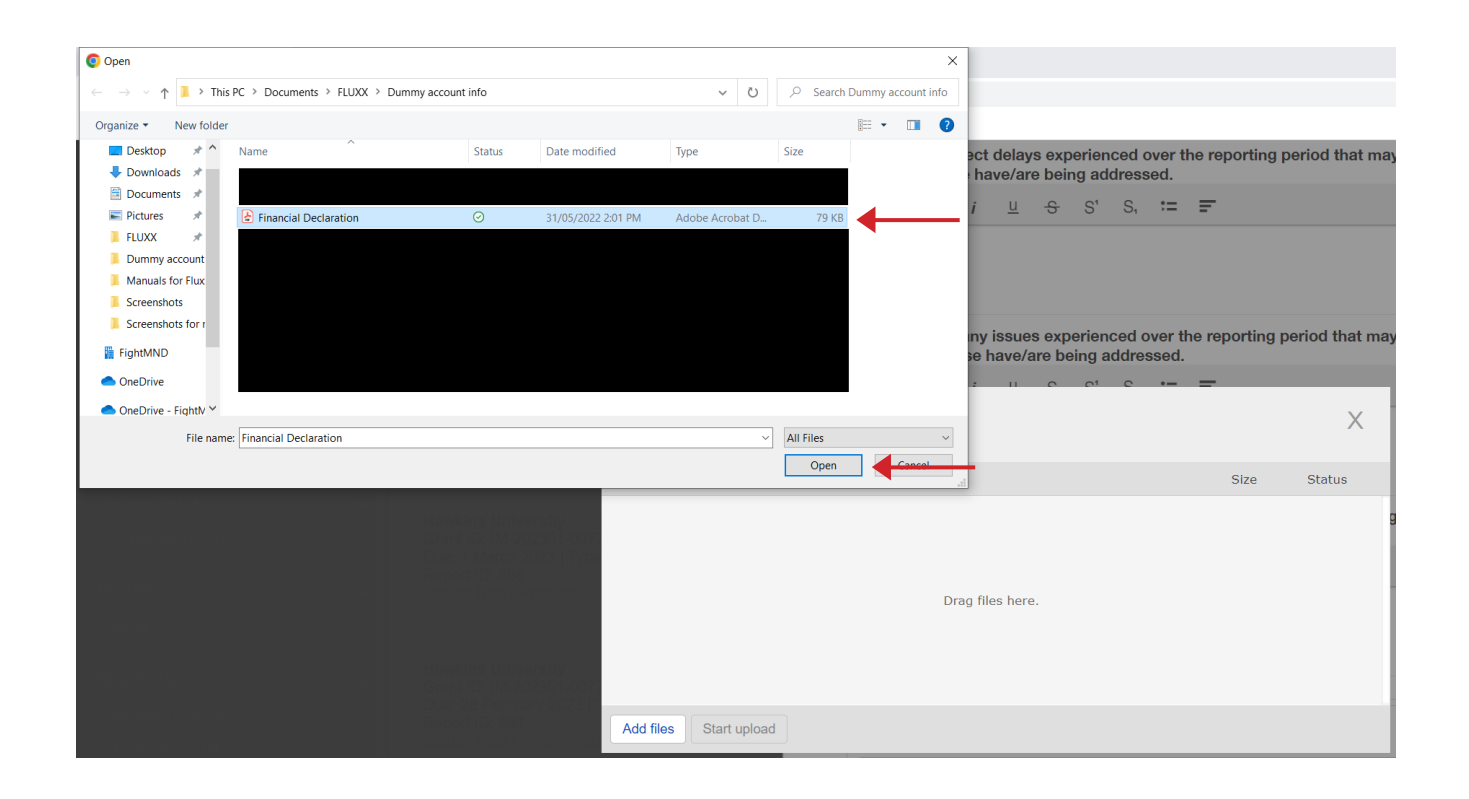

If there is a drop-down descriptor available, select the correct option from the menu.

# **Step 15**

Once the file has been added, click the 'Start upload' button at the bottom of the 'Upload files' pop-up window.

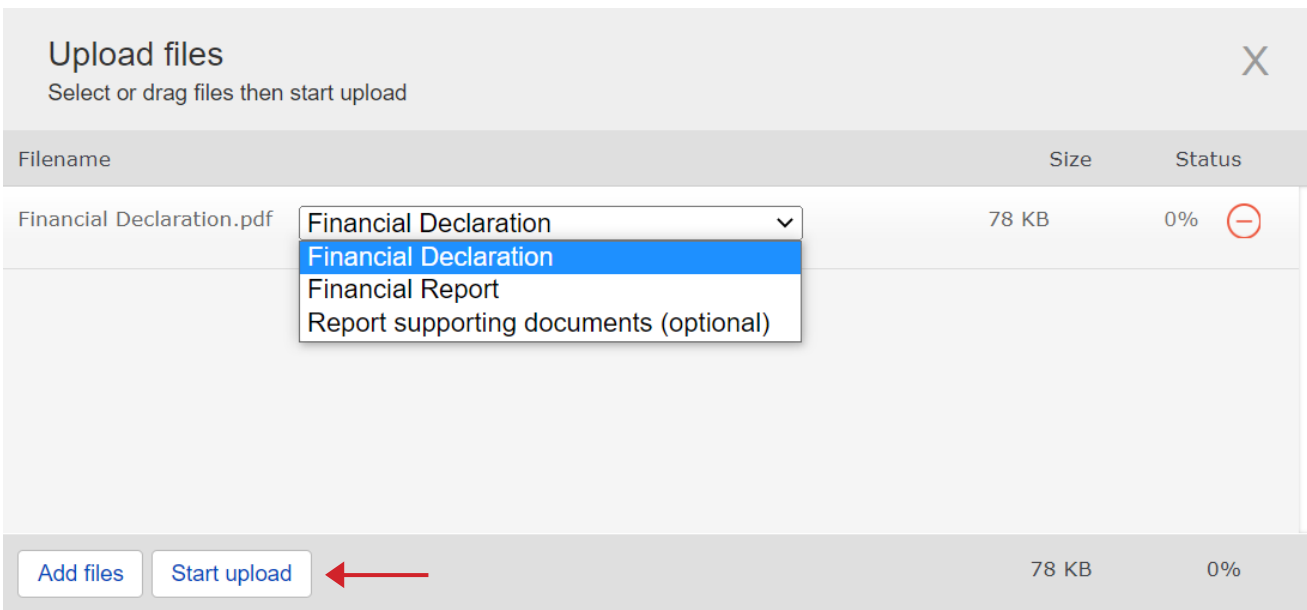

When uploaded, an 'Upload Complete' notification can be seen at the bottom left of the pop-up window, and the status of the file should read '100%' with a blue tick. Once uploaded, exit the 'Upload files' pop-up window by clicking the grey cross at the top right-hand side.

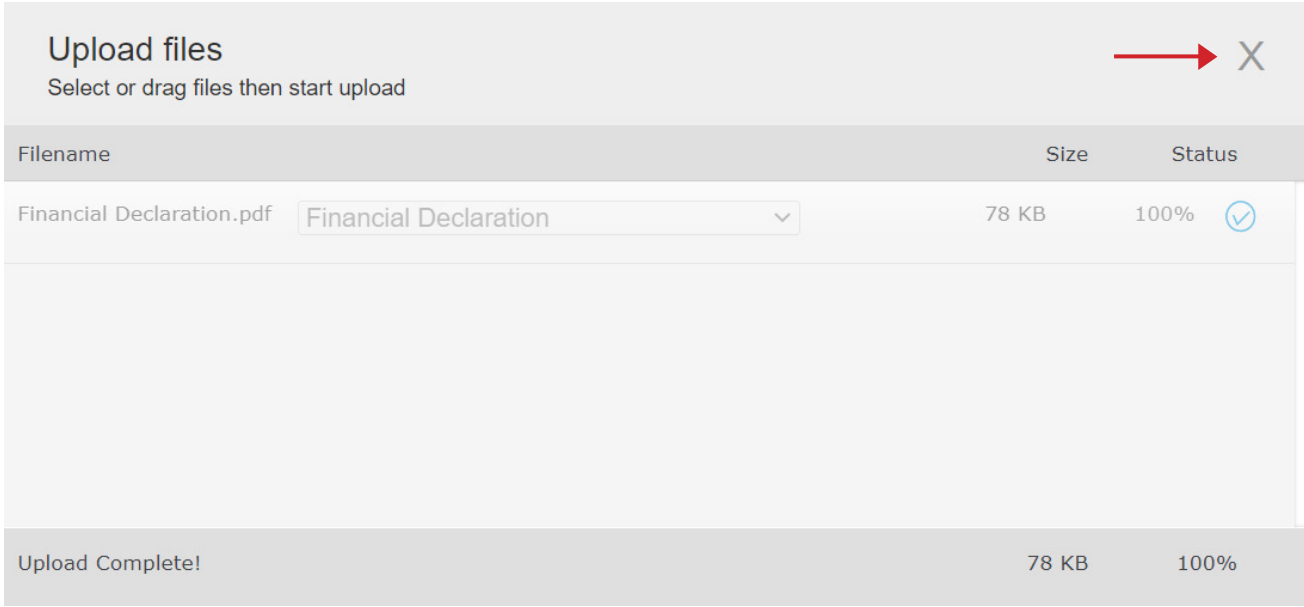

In the form, the uploaded document(s) are now seen under 'Report Attachments'. Add any further documents as required.

**Step 18**

To exit the edit mode, click 'Save and close' at the lower right-hand side of the screen. You should receive a message: 'Request report was successfully updated'.

#### **Step 19**

If the report is ready to submit, click the 'Submit' button at the lower right-hand corner of the screen.

#### **V** Documents

Please submit a Financial Declaration and Financial Report below. You can also attach Supporting Documents in the 'Report Attachments' section (see instructions below).

Financial Report - Upload a Financial Statement from your institution outlining the Income and Expenditure since the last Financial reporting period.

Financial Declaration - Upload a Financial Declaration (using this Financial Declaration template) signed by an authorised representative from the Administering Institution.

Supporting Documents (optional) - Any other documents, such as journal articles or images, to submit with your report. To add supporting documents:

1. click on the green plus button to the right of 'Report Attachments'

2. click 'Add files' and select the document from your computer to add to the 'Upload files' pop-up

3. For the supporting documents, select 'Report supporting documents (optional)' from the drop-down

#### list. N.B. make sure to select this **before** pressing 'Start upload'

4. press 'Start upload'. Once the document is uploaded, exit the pop-up

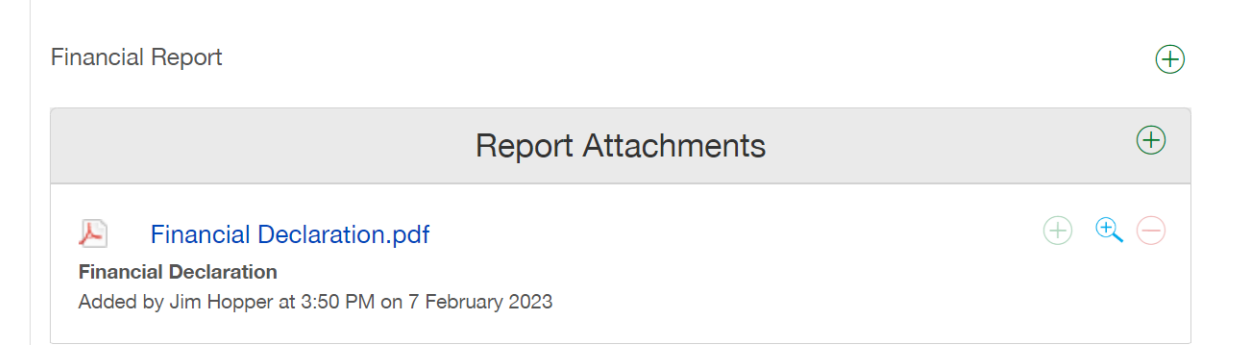

## **FIGHT MND**

A 'Note for Submit' pop-up will come up, but this is optional. Click 'OK', and you should receive a message that the 'Request report was successfully updated'.

## **Step 21**

The submitted report should now be in the 'Submitted Reports' section in the left-hand pane. You may need to refresh the page to see this.

If you experience issues submitting your progress report in Fluxx, please email researchgrants@fightmnd.org.au with "Fluxx help – progress reporting" as the subject.

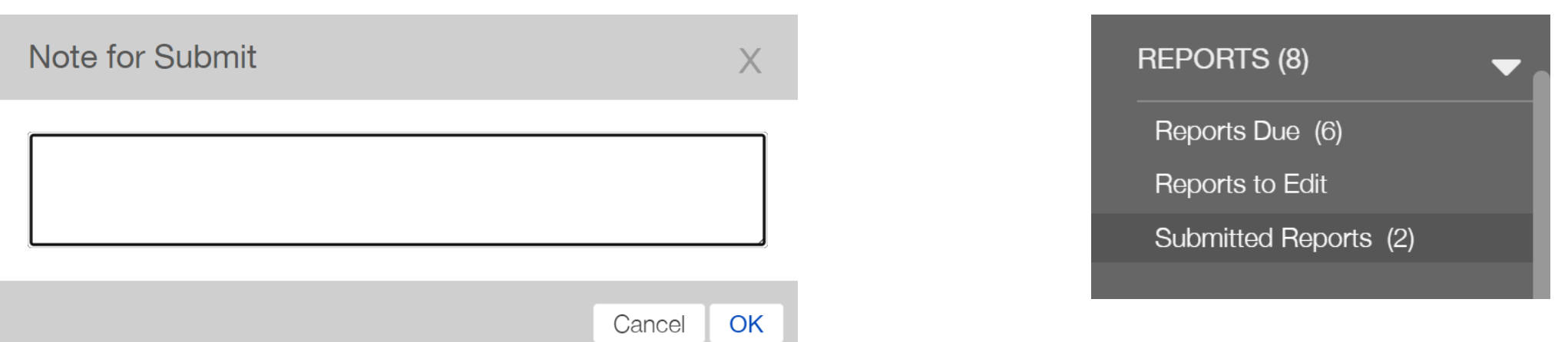